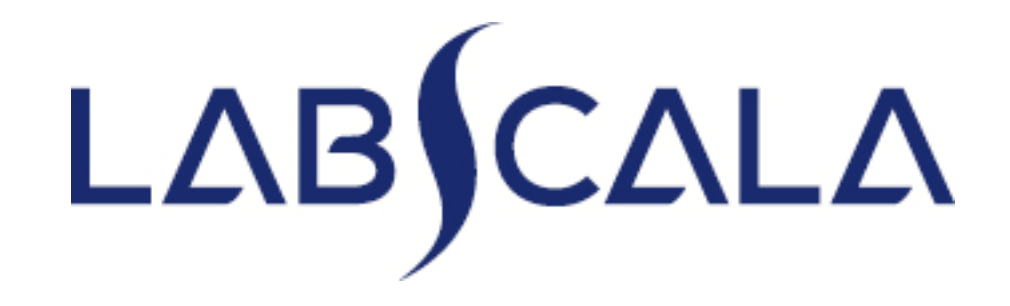

#### How to fill in results

### *Trichomonas vaginalis*, antigen and nucleic acid detection

#### Getting started 1‐2‐3

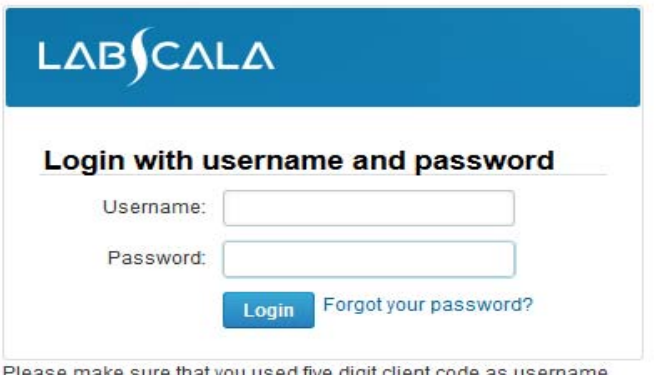

make sure that you used five digit client code as us e.g. 02399!

Read this before your first login to LabScala!

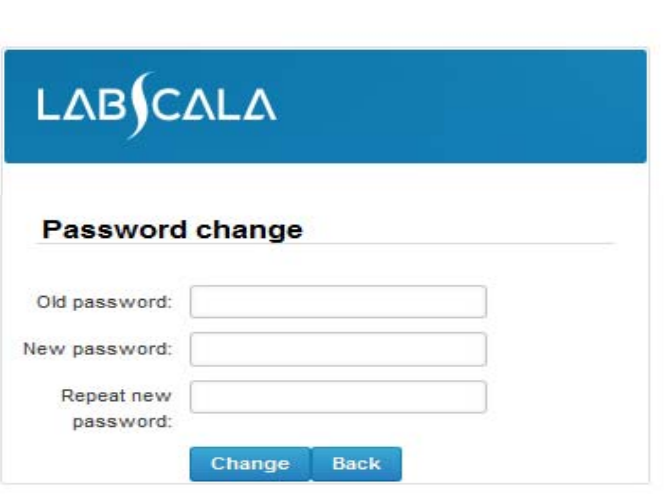

- 1. Login with your username and password.
- 2. If you use LabScala for the first time: Login using your existing password (Labquality participant services)
- 3. Change the password
	- Password needs to have 9 characters, one of which needs to be a letter and one <sup>a</sup> number
	- This will be your new administrator password
	- • If you are already familiar with LabScala, use your own login name and password to access your account
- 4. Start using LabScala

# Filling results

- $\bullet$  The easiest way to access open schemes is from "My EQA" on the front page
- • In the view of the next 5 closing schemes the closing date and the status of the scheme can be seen
	- **Fill results** = eForm open for result filling
	- –**Not sent**= result filling started but results not sent to Labquality
	- Sent = results sent to Labquality

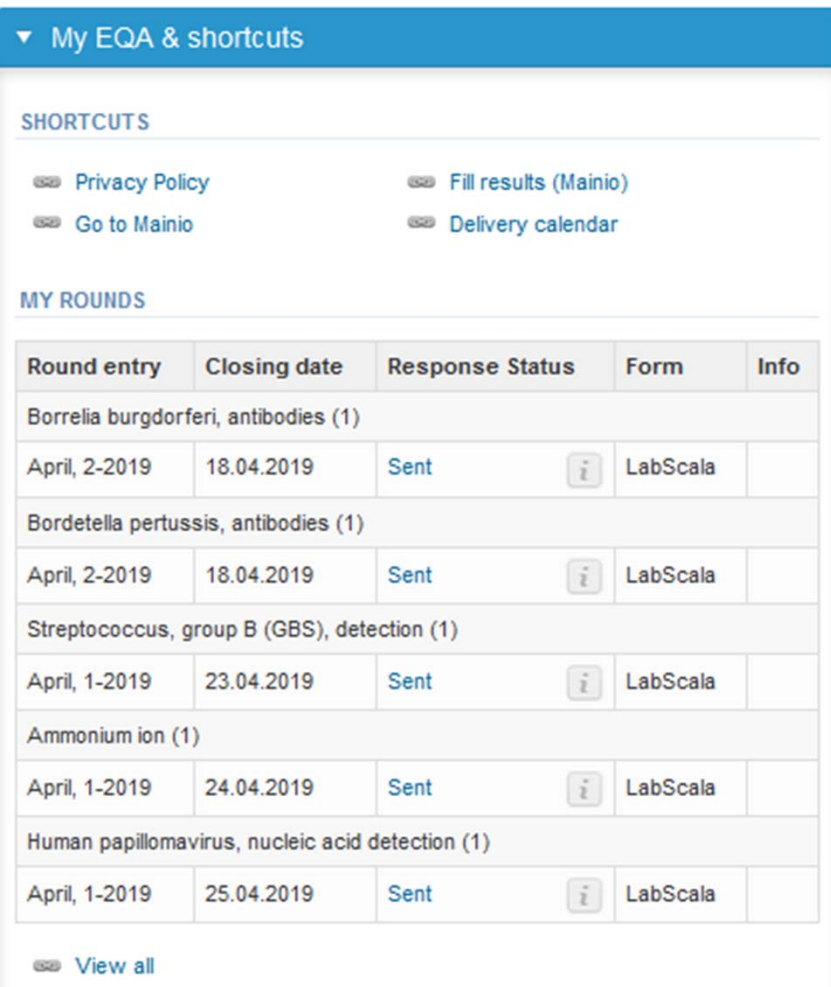

# Filling results

- The eForms can be accessed also from "My Schemes" in the header
	- **Fill results:** access to eForms that are open for result filling
	- **View all:** access to a list of all ordered schemes
	- **Mainio:** other Internet schemes and e‐schemes

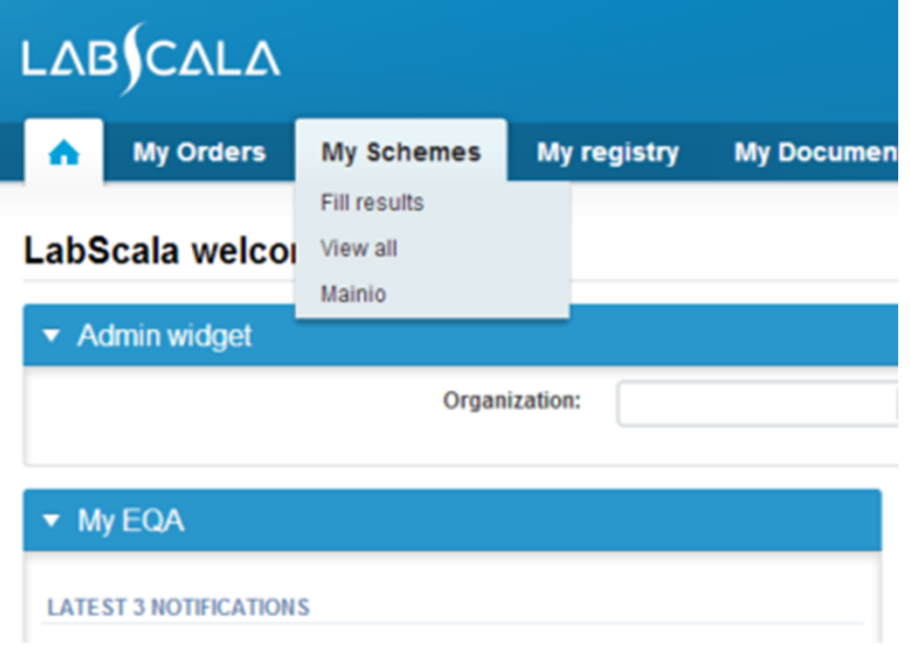

## Filling results

- After selecting an open scheme the results can be filled
- Result filling is implemented as a process:
	- **Request:** Important round‐specific information
	- **Instructions:** Printable instruction letter
	- –**Pre‐analytics:** Sample delivery information
	- –**Analytics:** Enter your results
	- **Post‐analytics:** Validation of the results (check and save)
	- **Exit:** Back to the front page
- The next step of the process can be accessed after the previous step is completed

### Request

- • After opening the scheme the request page is opened with the following information
	- **Product**: what and how many sample sets have been ordered
	- –**Delivery:** samples sent from Labquality
	- **Opening:** Result filling /eForm is opened
	- **Closing:** eForm is closed
	- –**Status:** status of the scheme (Open, Draft or Accepted)
	- –**Form:** application where the resut form is available
- • Also the scheme specific contact information is filled here
	- –Contact persons will receive reminders and important scheme‐specific information from Labquality
	- **At least one contact person needs to be named!**

#### Welcome to the survey of Malaria, antigen detection POCT, August, 2014 analysis

**R** Help

Request>>Instructions>>Pre-analytics>>Analytics>>Post-analytics>>Exit

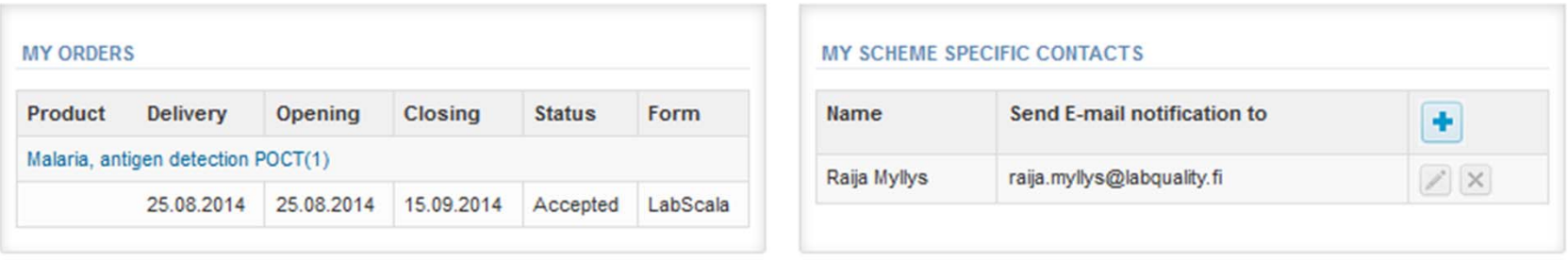

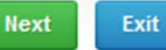

## Contact info

- $\bullet$  First add your **scheme‐specific** contact info by pressing the plus – icon
- •Fill in your name and email address or phone number (you can add as many contact persons as you like)
- •**Save** and choose Next

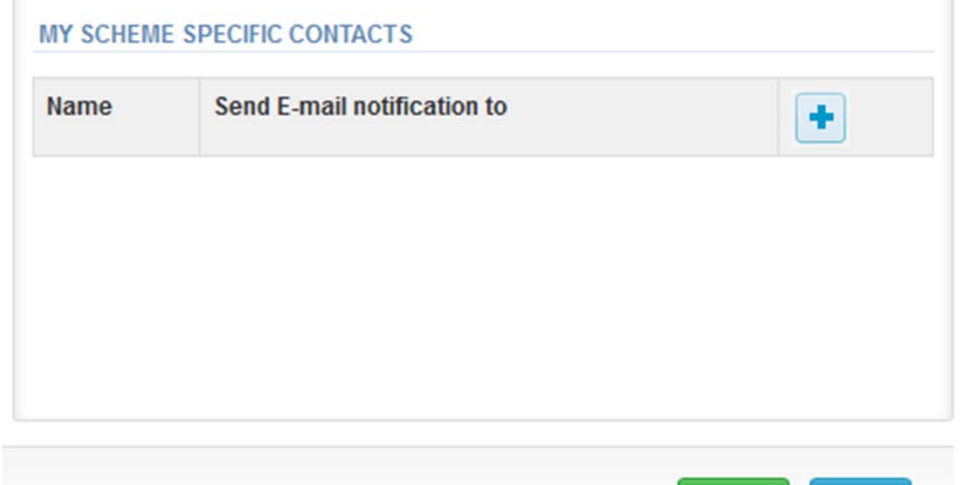

**Next** 

Exit

#### Add scheme contact person

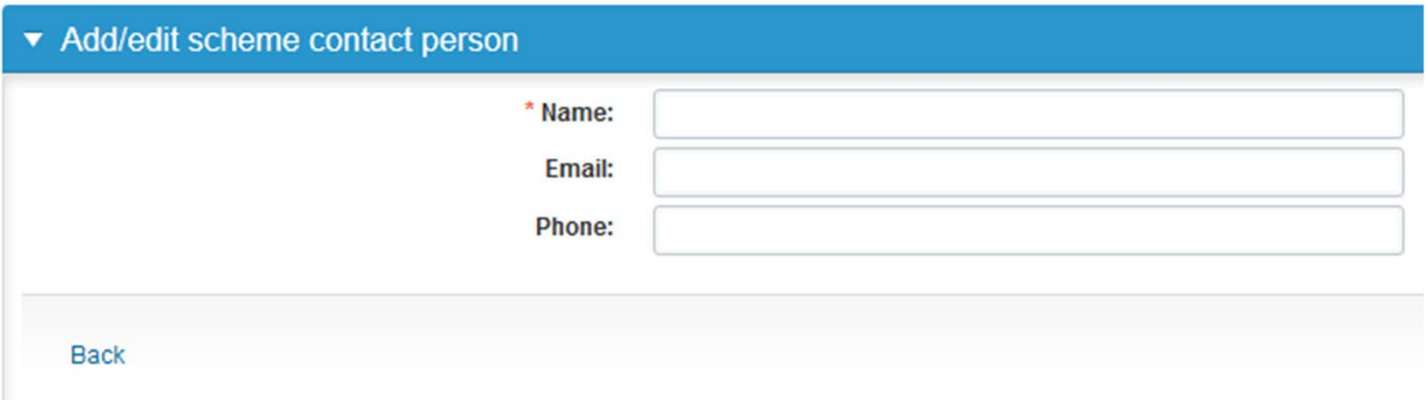

#### Instructions

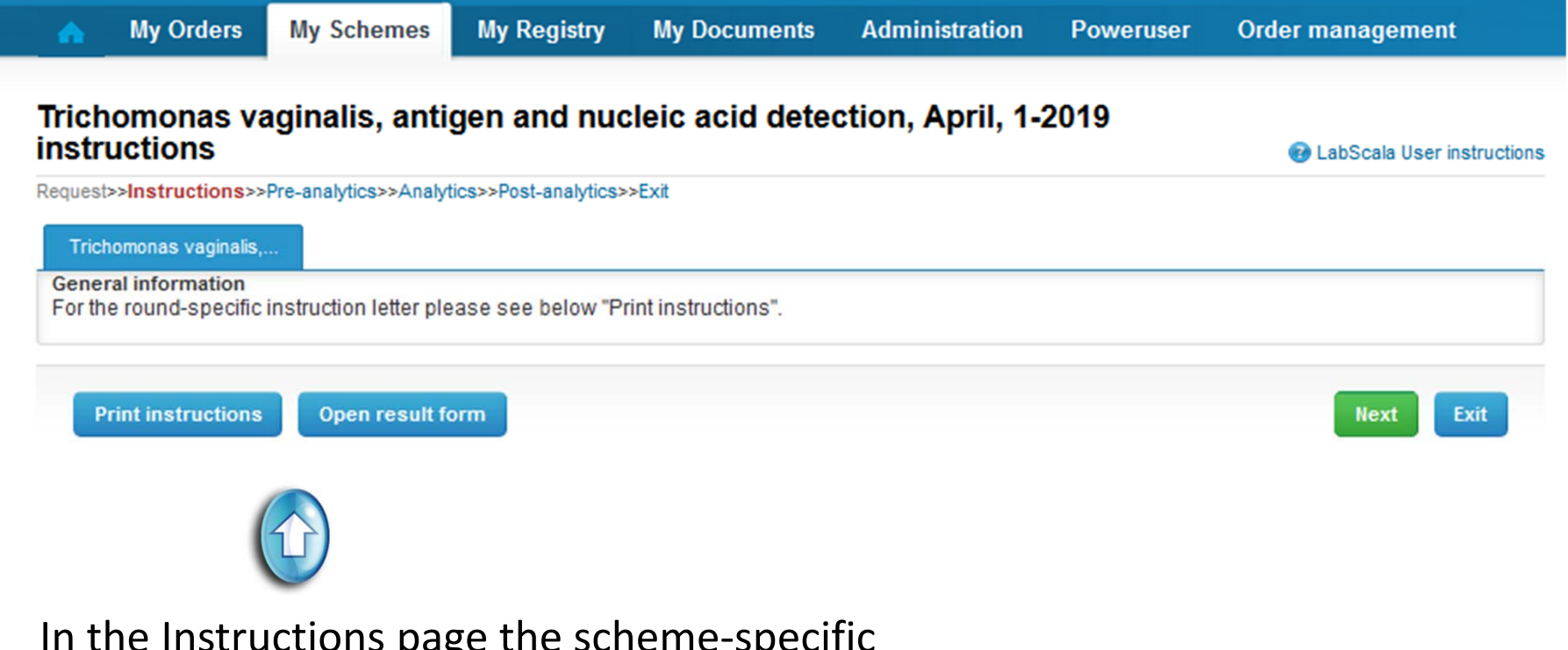

In the Instructions page the scheme‐specific instructions as well as paper result form (intended for laboratory's internal use only) can be obtained

#### Pre‐analytics

- • In the Pre‐analytics page, the following is asked
	- –**Sample arrival date**
	- **Quantity received:** How many sample sets were received
	- –**Sample storage conditions:** can be left empty
	- –**Sample preparation date:** can be left empty
- •Comments can be saved if needed
- •Move forward by selecting "Save & next"

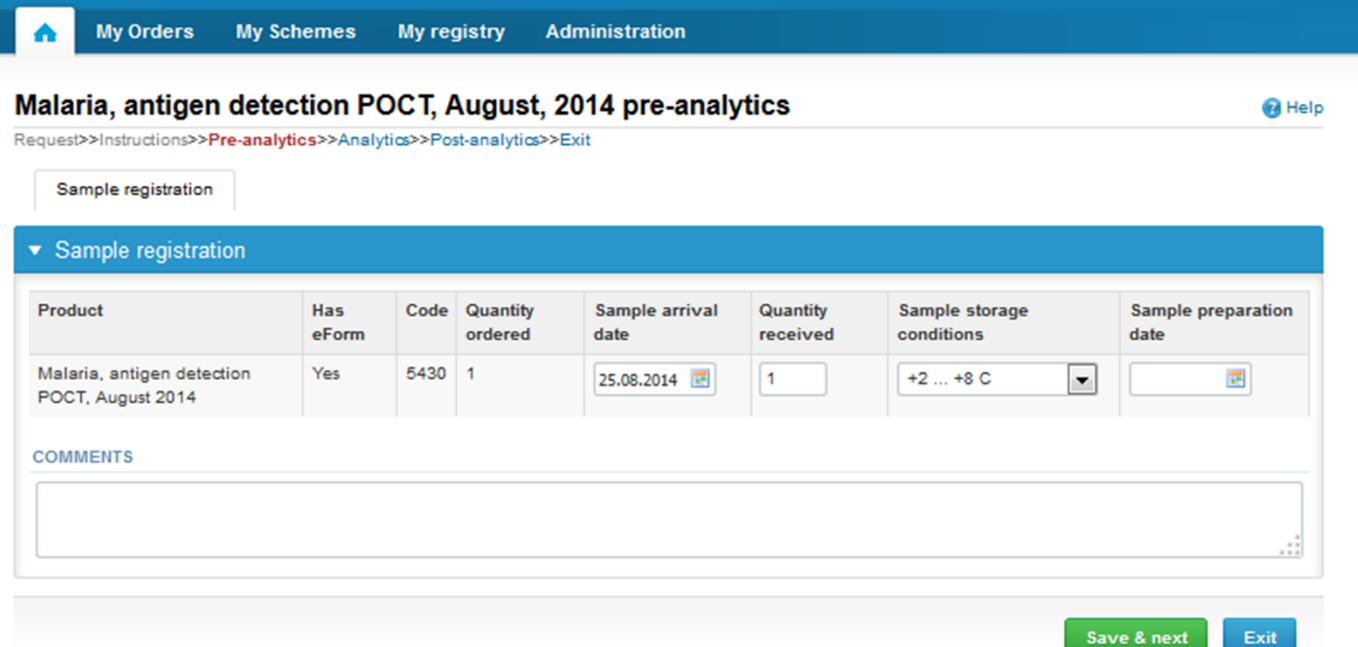

#### Results – how to start

- $\bullet$ The results can be filled in Analytics page
- $\bullet$ If you have ordered multiple sample sets, the sets can be seen on the top of this view
- $\bullet$  If multiple samples are included in the scheme the samples are listed on the top of the result form (e.g. Samples S001, S002 and S003)

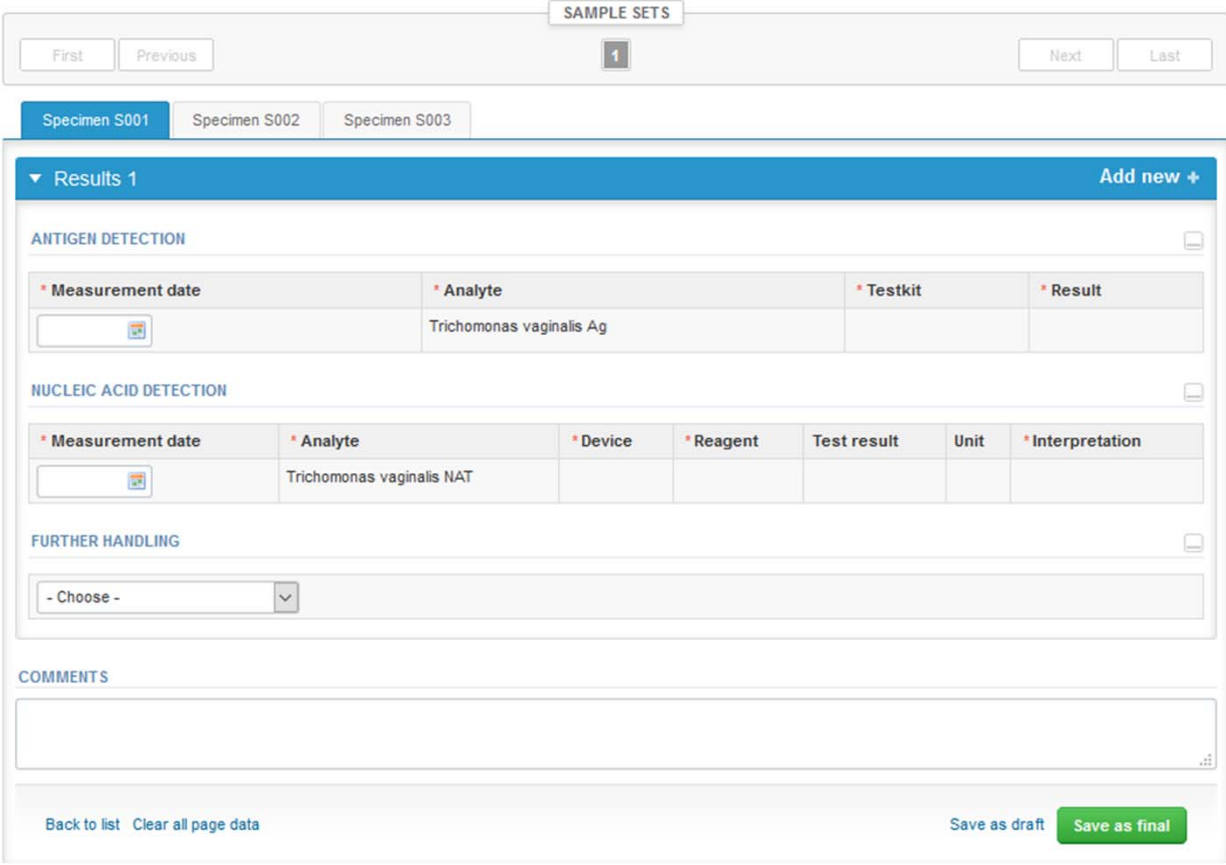

### Results

- $\bullet$  Result filling is started by selecting the measurement date
	- –For **antigen detection**, select the test you use from the dropdown list "Testkit"
	- For **Nucleic acid detection**, select the device from your own devices that you have linked to this EQA round (inrtuctions in slides 14‐15)
	- If only one of these tests is in your laboratory's test selection, please leave the other row empty. It will not affect the scoring.
- •Report the obtained result by selecting a proper alternative from the dropdown list
- •Report further action if you would confirm the *T. vaginalis* finding

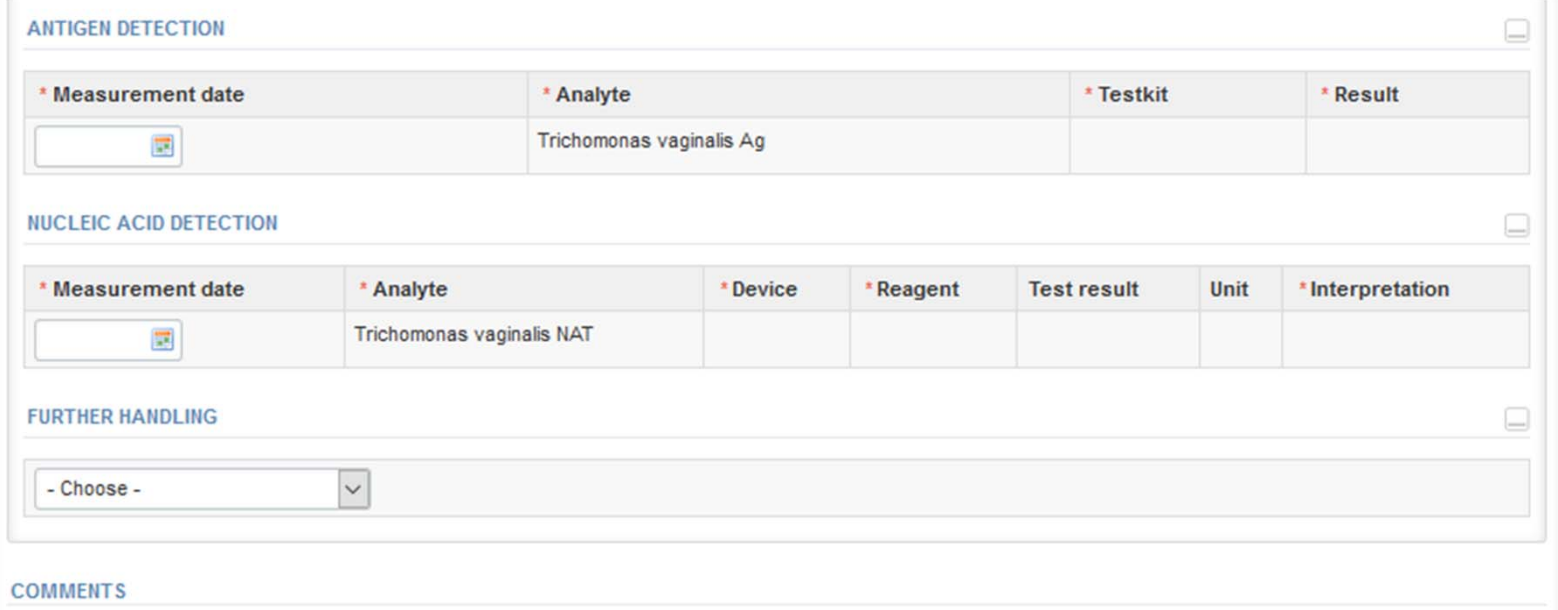

#### Results

- $\bullet$ There is place for additional comments at the end of the page
- • Options for saving on this page are
	- Use "Save as draft", if you don't want to send the results yet
	- Use "**Save as final**", when you want to send the results to Labquality
- •"Back to list" takes you back to the front page
- $\bullet$ "Clear all page data" clears all added information on this page

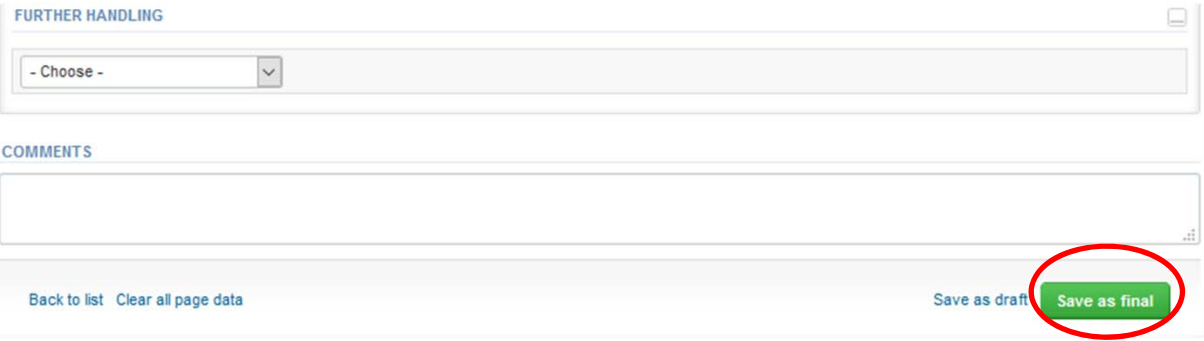

#### Results

- •If "Save as final" was selected the results are saved and the table is closed.
- •The data can be edited by selecting "Edit data" from the bottom of the page
- •By selecting "**Next**" LabScala takes you automatically to the next sample/sample set to be filled

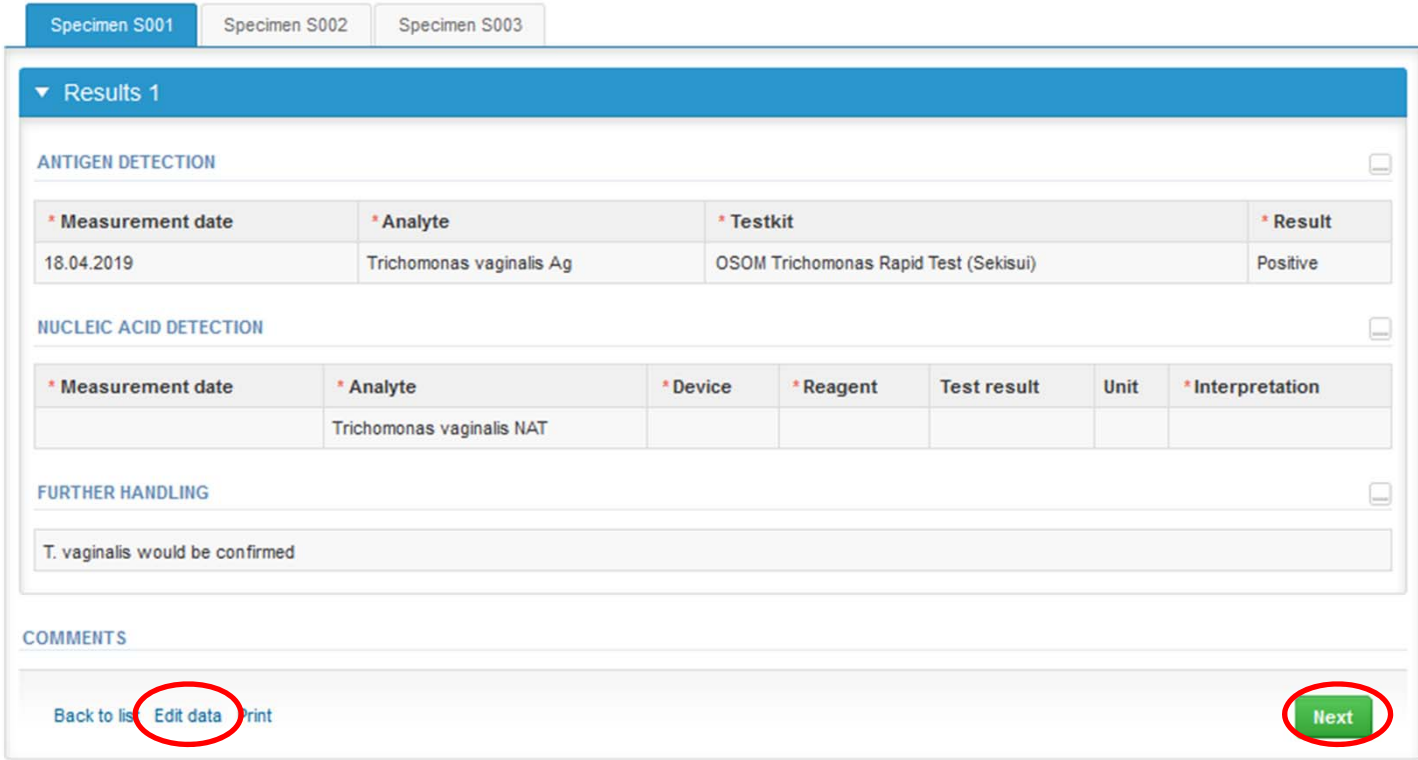

## Adding device for NhO tests

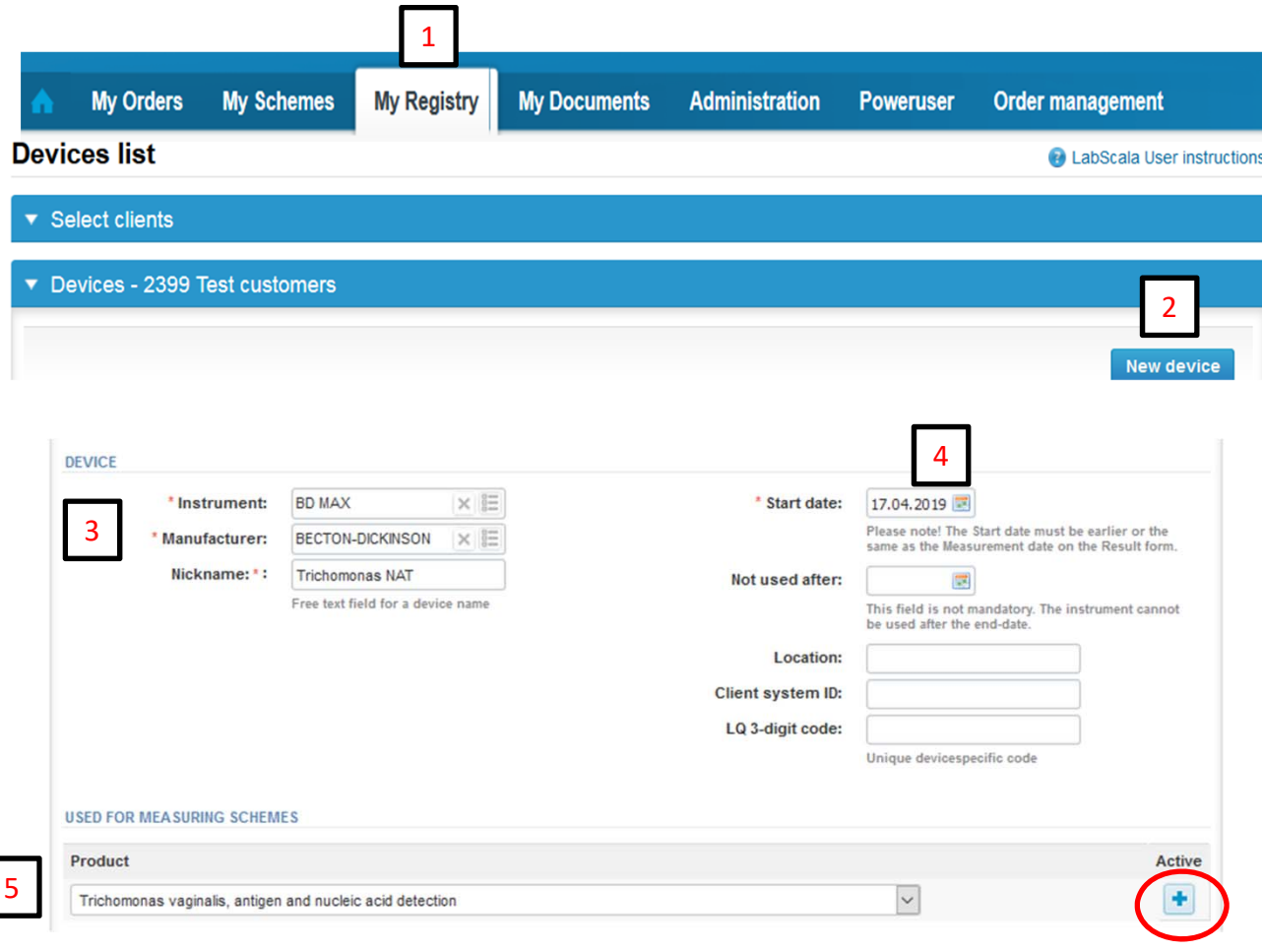

- 1. Choose My Registry ‐> My Devices.
- 2. Select "New device".
- 3. Choose Instrument and Manufacturer from the menu. Give a nickname for your instrument.
- 4. Select the Start date = date when you have started to use the instrument in this EQA round.
- 5. Choose the scheme from the Product menu and link the instrument to the scheme by selecting the plus + sign.

## Adding device for NhO tests

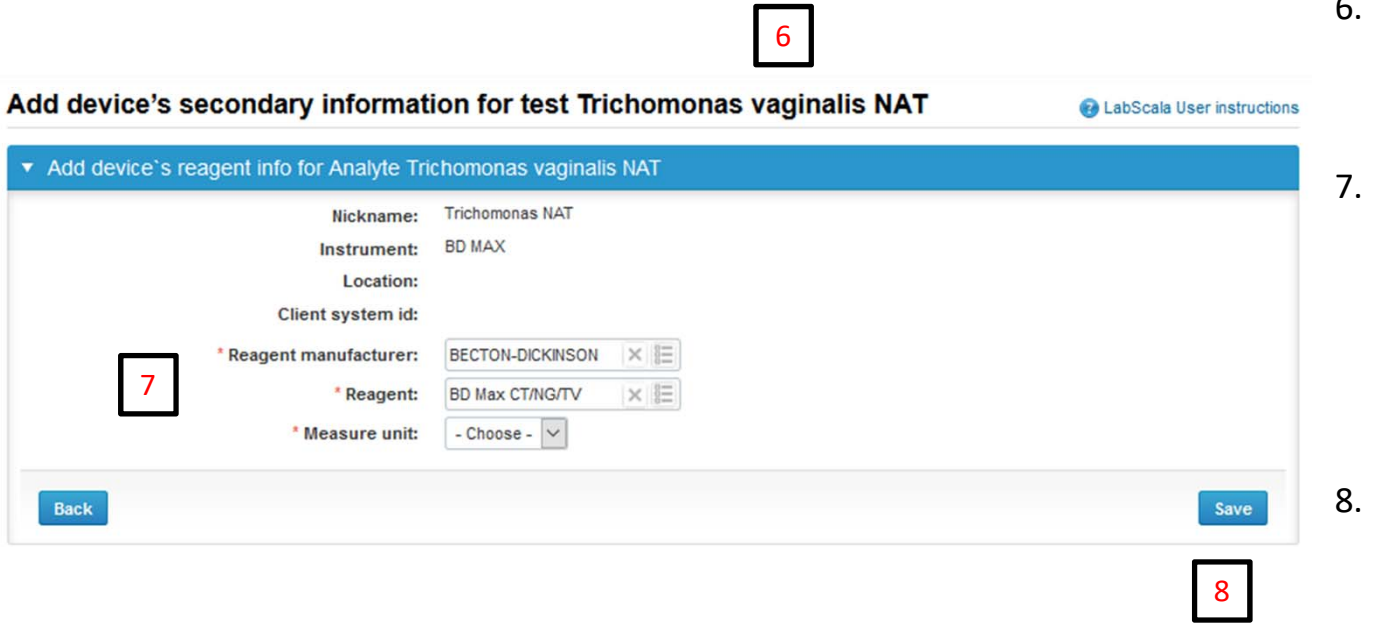

- 6. Select the Trichomonas vaginalis NAT analyte to access the reagent info menu.
- 7. Choose Reagent manufacturer, Reagent and Measure unit from the menu. If your reagent information is missing, please contact the EQA coordinator.
- 8. Save the information. Now you can select the device in result form drop down menu and enter the results.

#### Post‐analytics

- •When all of the results have been filled and saved the user is taken to the Post-analytics page for the result validation
	- –**Product:** what part of the process is being validated
	- **Sample set:** which sample set is being validated
	- –**Sample:** which sample
	- –**Errors:** if there are analyte-specific validation limit errors these are shown here
	- –**Last saved:** The user who has saved the results
	- **Date:** date of the last saving
	- –**Status:** status of the results (Accepted, Draft, Open, Error)

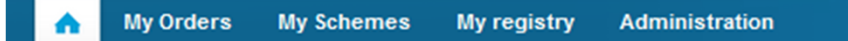

#### Malaria, antigen detection POCT, August, 2014 postanalytics

**R** Help

Exit

Request>>Instructions>>Pre-analytics>>Analytics>>Post-analytics>>Exit

Validate results

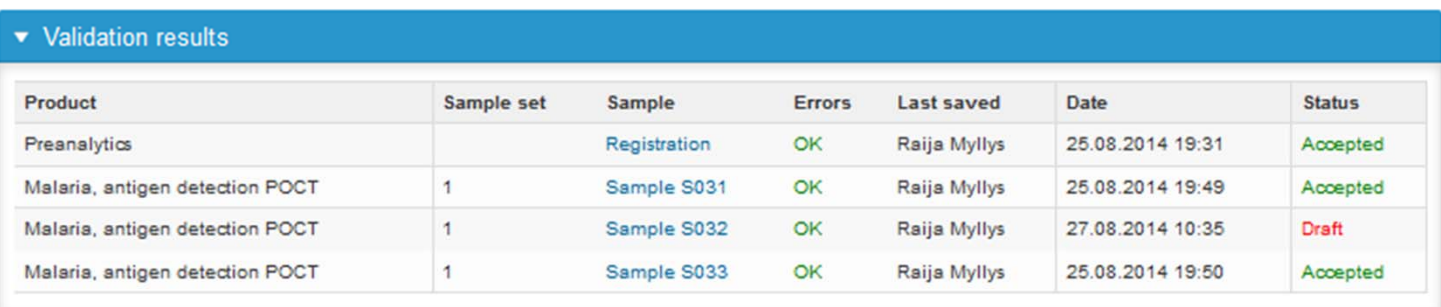

**Accept and send results** 

#### Post‐analytics

- •The results can be edited by selecting the appropriate sample in the "Sample" column
- • When all of the lines have the "Accepted" status the results can be sent to Labquality, select "**Accept and send results**".
- $\bullet$ If you wish not to send the results yet, select "Exit".
- • The results can be edited as long as the round is open, even if "Accept and send results" has been selected.
- •Ensure the results have been accepted and sent to Labquality before the round closes.
- •Samples/results with a "Draft" status are not included in the data processing.

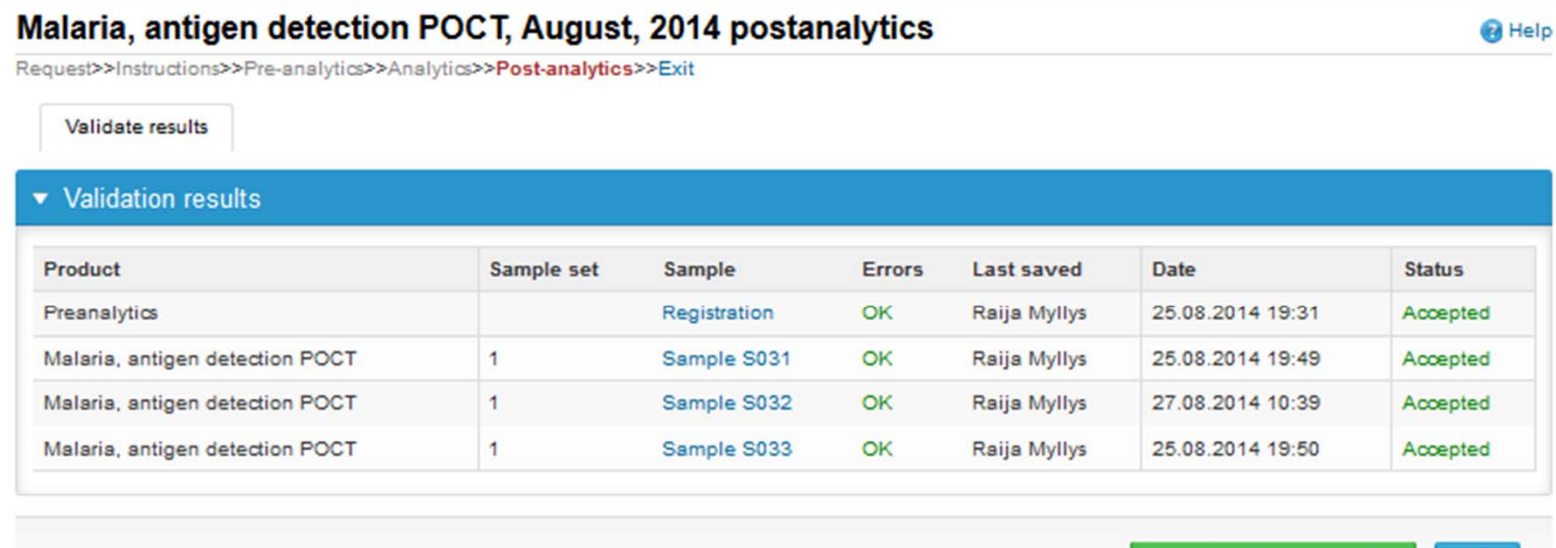

#### LabScala buttons

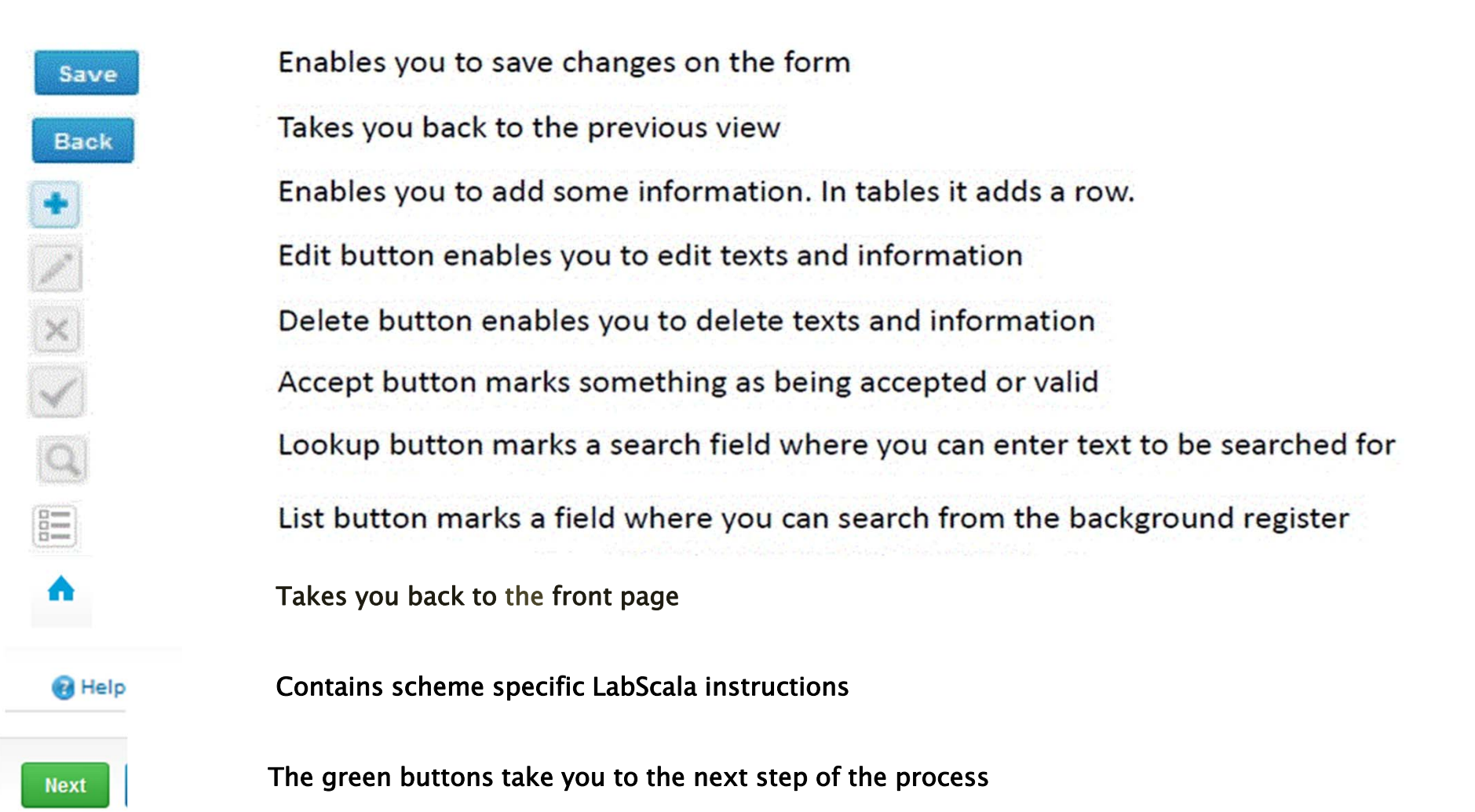

#### Questions?

- • In case you have questions, please contact:
	- Elina Tuovinen elina.tuovinen@labquality.fi +358 9 8566 8200
	- Jaana Paakkanen jaana.paakkanen@labquality.fi +358 9 8566 8200
	- Jonna Pelanti jonna.pelanti@labquality.fi +358 9 8566 8200
- • In order to help our customers use LabScala we have created short LabScala‐ videotutorials for the most used functions: login, adding users, adding devices, how to use the eForms etc. The videos can be found on LabScala's own YouTube‐account at https://www.youtube.com/user/LabScala